## **Payment Methods**

Where do I go to add a Payment Method? | Add a Payment Method

### **PATH:** My Accounts > Payment Methods

The Payment Methods tool is where you add and delete methods for making payments in Campus. Depending on the payment methods your district accepts, you can pay by credit card, checking account, or savings account.

### Where do I go to add a Payment Method?

The Payment Methods tool is part of My Accounts. My Accounts appears on the screen when you are looking at the Today, Food Service, or Fees tools.

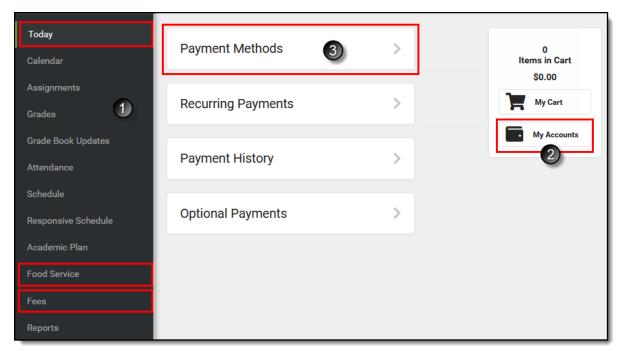

# 1. Click Payment Methods. 2. Click New at the bottom of the screen. 3. Select the Credit Card/Debit Card option. (This option only displays if your district also accepts payments from Checking and Savings accounts.) 4. Enter all required information. 5. Click Save. For more details, see the following Add a Payment Method section.

# 1. Click Payment Methods. 2. Click New at the bottom of the screen. 3. Select the Checking option or the Savings option. (This option only displays if your district also accepts payments from Credit Cards/Debit Cards.) 4. Enter all required information. 5. Click Save. For more details, see the following Add a Payment Method section.

## Add a Payment Method

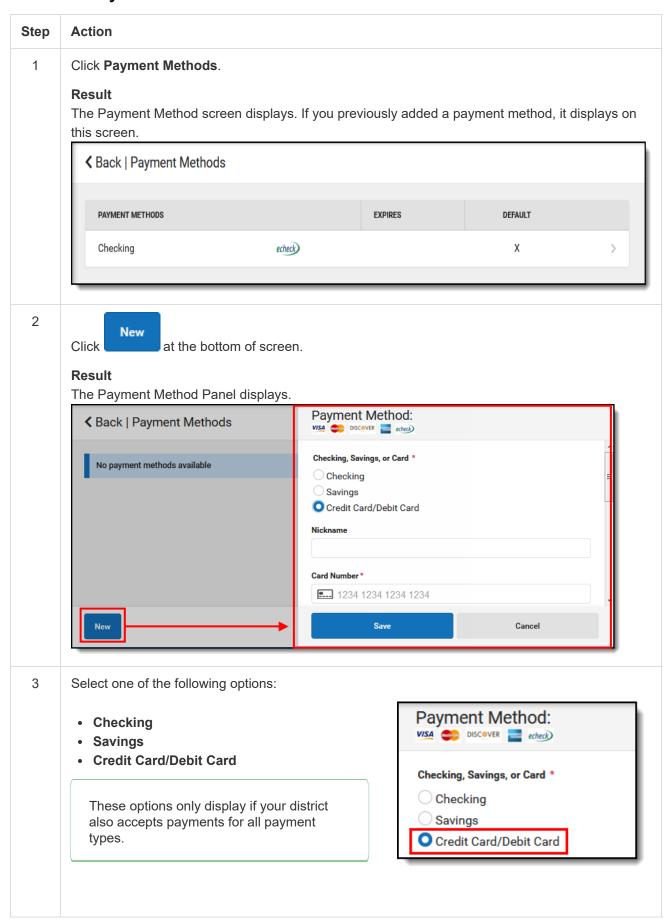

- 4 Enter all required information. Optional information includes the following:
  - **Nickname** This is an optional name that appears on the Payment Methods screen to help you identify the Payment Method.
    - If you choose not to enter a Nickname, part of the account number displays instead.
  - **Default Payment Method** If you mark the **Use as default** checkbox, Campus makes this card your default Payment Method.

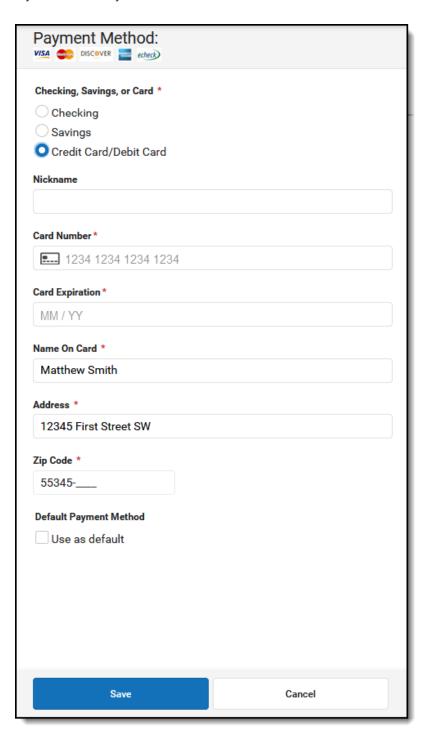

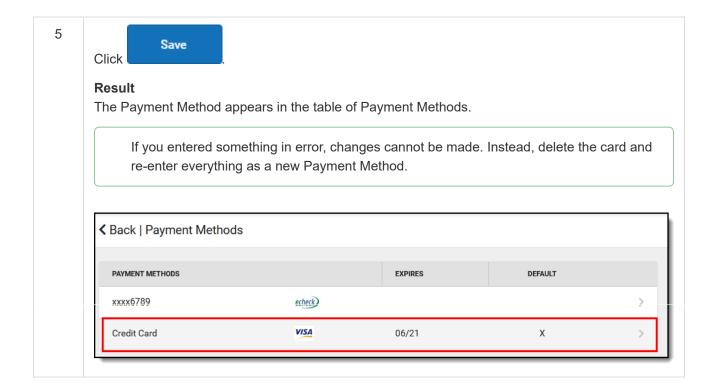

Copyright © 2019 Infinite Campus, Inc. All rights reserved. | infinitecampus.com